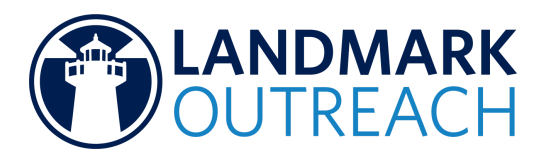

## **Course Registration Instructions**

To ensure course-related communications go to the correct person taking the course, educators should self-register themselves individually, using their business email address.

1. Go to the course registration page provided by your district.

2. Click the **create an account** button if you do not have a Landmark Outreach account. Click login if you already have an account with us.

3. Click the orange **register** button, then **view your cart**.

4. Review your cart to ensure you have selected the course for your district. If so, **proceed to checkout**.

- 5. Fill out all of the required fields.
- 6. Click **place order**, and you are registered!

You will receive a confirmation email after you have registered Login instructions for your course are sent the week prior to the course beginning. Please email [outreach@landmarkschool.org](mailto:outreach@landmarkschool.org) if you encounter any issues with the registration process.